UENO Toshihiko; uenot\_gosudarstvo@yahoo.co.jp; http://www.geocities.jp/collegelife9354/index.html

# 4.「ワード」によるレポート・論文作成の方法(1)

文書作成ソフトの「ワード」で、ロシア語、英語、日本語の混在する文書を作成する方法を学びます。

# 1. ロシア語入力ができるようにするための設定方法

パソコンは、購入してきたままの状態(初期設定)では、ロシア語入力はできません。以下の方法で、 ロシア語入力ができるように設定します。ロシア語入力ができるように設定しても、日本語や英語の入力 に支障はありません。

なお、上智大学の学生が利用できる PC ルーム、CALL 教室、図書館などに設置されているパソコンは、 ロシア語入力ができるようあらかじめ設定されているので、ここで示されている設定をおこなう必要はあ りません。

# 1.1. Windows 7 および WindowsVista

①「スタートボタン」をクリックする。

- ②メニューの「コントロールパネル」をクリックする。
- ③「キーボードまたは入力方法の変更」をクリックして、「地域と言語のオプション」ダイアローグを 表示させる。
- ④「地域と言語のオプション」ダイアローグの「キーボードと言語」のタブを選択する。
- ⑤「キーボードの変更(C)…」ボタンをクリックして、「テキストサービスと入力言語」ダイアロー グを表示させる。
- ⑥「テキストサービスと入力言語」ダイアローグの「全般」タブを選択する。
- ⑦「追加(D)」ボタンをクリックして、「入力言語の追加」ダイアローグを表示させる。
- ⑧「入力言語の追加」ダイアローグの「チェックボックス」から「ロシア語」を選択してチェックを入 れ、「OK」ボタンをクリックする。
- ⑨「テキストサービスと入力言語」ダイアローグの「インストールされ ているサービス(I)」のボックスに右の表示が出ていることを確認す ス。
- RU ロシア語(ロシア) └─ ●キーボード ・ロシア語
- ⑩「OK」ボタンをクリックして、「テキストサービスと入力言語」ダイ アローグを閉じる。
- ⑪「OK」ボタンをクリックして、「地域と言語のオプション」ダイアローグを閉じる。
- ⑫「コントロールパネル」を閉じる。

 $\overline{a}$ 

⑬日本語入力モードとロシア語入力モードの切り替えは、画面最下段の「タスクバー」の右側に表示さ れている<sup>[1](#page-0-0)</sup>「言語バー」の「JP」<sup>[2](#page-0-1)</sup>と表示されている部分をクリックして、ロシア語を選択し「RU」を

<span id="page-0-0"></span><sup>1</sup> 「言語バー」は、「タスクバー」から切り離し、画面上の任意の場所に移動することができるので、つねに、タスクバー の右端にあるとは限らない。

<span id="page-0-1"></span><sup>2</sup> 「JP」と表示されているときは「日本語入力モード」の状態であることを示す。「日本語入力モード」でも、英数入力が できるので、通常は、英語を入力しているときも、「言語バー」の表示は「JP」のままである。しかし、日本語および英 語以外の言語の入力をするときには、それぞれの言語に対応する入力モードに切り替える必要があり、入力モードの切り 替えがおこなわれると、「言語バー」には、それぞれの入力モードを示す文字が表示される。

UENO Toshihiko; uenot\_gosudarstvo@yahoo.co.jp; http://www.geocities.jp/collegelife9354/index.html

表示させるか、または「左Alt+Shift」で、日本語入力→ロシア語入力→日本語入力と切り替えること ができる。

# 1.2. WindowsXP

- ①「スタートボタン」をクリックする。
- ②メニューの「コントロールパネル(C)」をクリックする。
- ③「地域と言語のオプション」をクリックして、「地域と言語のオプション」ダイアローグを表示させ る。
- ④「地域と言語のオプション」ダイアローグの「言語」のタブを選択する。
- ⑤「詳細(D)…」ボタンをクリックして、「テキストサービスと入力言語」ダイアローグを表示させ る。
- ⑥「テキストサービスと入力言語」ダイアローグの「設定」タブを選択する。
- ⑦「追加(D)」ボタンをクリックして、「入力言語の追加」ダイアローグを表示させる。
- ⑧「入力言語の追加」ダイアローグの「入力言語(I)」のボタンをクリックして、一覧から「ロシア語 」を選択して、「OK」ボタンをクリックする。
- ⑨「テキストサービスと入力言語」ダイアローグの「インストールされ ているサービス(I)」のボックスに右の表示が出ていることを確認す る。

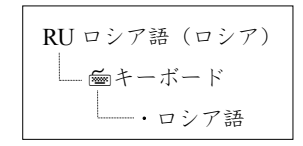

- <u> ⑩「OK」ボタンをクリックして、「テキストサービスと入力言語」ダイ</u> アローグを閉じる。
- ⑪「OK」ボタンをクリックして、「地域と言語のオプション」ダイアローグを閉じる。
- ⑫「コントロールパネル」を閉じる。
- ⑬日本語入力モードとロシア語入力モードの切り替えは、画面最下段の「タスクバー」の右側に表示さ れている「言語バー」の「JP」と表示されている部分をクリックして、ロシア語を選択し「RU」を表 示させるか、または「左 Alt+Shift」で、日本語入力→ロシア語入力→日本語入力と切り替えることが できる。

## 2. ロシア語入力のサポート

2.1. スクリーンキーボードの表示

ブラインドタッチでロシア語入力ができるようになるまでは、ロシア語のキー配列を見ながら入力でき ると便利です。「ウインドウズ」には、画面上に「スクリーンキーボード」を表示させ、ロシア語のキー 配列を見ながらキー入力する、あるいは画面上のキーをマウスで直接クリックして文字を入力する方法が あります。

スクリーンキーボードは以下の方法で画面上に表示することができます。ただし、「ワード」など、文 書作成ソフトを先に立ち上げ、文字入力が可能な状態になってから、以下の操作をおこないます。

### 2.1.1. Windows 7 および WindowsVista

①「スタートボタン」をクリックする。 ②メニューの「コントロールパネル」をクリックする。

UENO Toshihiko; uenot\_gosudarstvo@yahoo.co.jp; http://www.geocities.jp/collegelife9354/index.html

- ③「コンピュータの簡単操作」をクリックする。
- ④「コンピュータの簡単操作センター」をクリックする。
- ⑤「スクリーンキーボードを開始します(K)」をクリックすると、画面上にスクリーンキーボード が表示される。

#### 2.1.2. WindowsXP

- ①「スタートボタン」をクリックする。
- ②メニューの「すべてのプログラム(P)」、「アクセサリ」、「ユーザー補助」の順にポイントし、 「スクリーンキーボード」をクリックすると、画面上にスクリーンキーボードが表示される。

2.2. ロシア語キー配列図

通常は、スクリーンキーボードを画面上に表示してロシア語を入力するのが便利ですが、ノートパソコ ンなどディスプレイ画面が小さい場合はスクリーンキーボードが入力の邪魔になる場合があります。その 場合には、ロシア語キー配列の図を印刷してパソコンの近くに置き、それを見ながら入力する方法もあり ます。ロシア語キー配列の図は、インターネット上でたやすく入手できますが、たとえば、私がこの授業 用に作成した「キリル文字<sup>[3](#page-2-0)</sup>キーボード配置図」は、私のホームページのLectureページにリンクが貼られて います<sup>[4](#page-2-1)</sup>。

2.3. キーボードにキリル文字シールを貼付する

個人用のパソコンを所有していて、そのキーボードのキーにある程度の厚みがあるなら、キーの手前 傾斜部分にキリル文字シールを貼る方法が便利です。キリル文字シールは、キーの手前傾斜部分に貼る 必要があり、キートップに貼るのははがれやすいためお勧めできません。

ロシア文字シールは、裏面に接着剤の付いたフィルムラベルにレーザープリンタを利用してロシア文 字を印刷して作成します。キーボードが白色系の場合は透明フィルムラベルに、黒色系の場合は白無地 フィルムラベルを使用します。

ロシアキリル文字シールをハサミ等で小片に切って、キーボードに貼り付けます。

2.4. キーボードのキートップにキリル文字を書き込む

ノートブック・パソコンのキーボードのキーのように、キーに厚みがない場合には、キリル文字シー ルを貼ることができないので、少し乱暴な方法ですが、キーボードのキートップに油性サインペンなど で直接キリル文字を書き込むという方法もあります。

 $\overline{a}$ 

<span id="page-2-0"></span><sup>3</sup> ロシア語を表記する文字は、ロシア語の表記だけに用いているのではないので、一般に「キリル文字」と呼ばれています。 キリル文字を表記のための文字として使用している言語は、他に、ウクライナ語、ベラルーシ語、ブルガリア語、ウズベ ク語、カザフ語、アゼルバイジャン語、キルギス語、トルクメン語、タジク語、モルドヴァ語、モンゴル語などがありま す。

<span id="page-2-1"></span><sup>4</sup> 私が作成した「キリル文字キーボード配置図」のアドレスは以下の通りです。

http://www.geocities.jp/collegelife9354/lecture/2006/cyrillickeyboard.pdf

UENO Toshihiko; uenot\_gosudarstvo@yahoo.co.jp; http://www.geocities.jp/collegelife9354/index.html

2.5. キーボードカバーにキリル文字を書き込む

カバーを掛けたままでキータイピングができる薄いビニル製のキーボードカバーが市販されている ので、そのキーボードカバーの各キーに相当する部分に、油性サインペンなどでキリル文字を書き込む 方法もあります。

## 3.「ワード」によるロシア語、英語、日本語の混在する文書の作成

3.1. ページ設定

文字方向(「横書き」、「縦書き」の区別)、文字と行数の指定、余白、印刷の向き(用紙の「縦置き」「 横置き」の区別)、用紙サイズ、ヘッダーとフッターなどは、「ページ設定」ダイアログボックスで設定し ます。以下では、レポート・論文を作成する場合の標準的な設定(A4 用紙、1 ページあたり 40 字×30 行 =1200 字=400 字詰め原稿用紙3 枚相当)をおこないます。

3.1.1.「ページ設定」ダイアログの出し方

①画面上部のメニューバーの「ページレイアウト」をクリックします。 ②左から 2 つめの「ページ設定」の右はじのボタンをクリックします。

3.1.2.「ページ設定」ダイアログボックスでの設定

「ページ設定」ダイアログボックスには「文字数と行数」、「余白」、「用紙」、「その他」のタブがあり ますので、それぞれのタブをクリックして、それぞれの画面で、順次、設定をおこないます。

3.1.2.1.「文字数と行数」画面での設定

①文字方向は、以下の初期設定のままでかまいません。もし、以下の初期設定になっていなければ、 初期設定に戻してください。

方向:縦書き(Z)(初期設定)

段数(C):1(初期設定)

②文字数と行数の指定

「文字数と行数を指定する(H)」にチェックを入れます。

③文字数

文字数(E):40 字送り:自動的に設定されます。

④行数

行数(R):30 行送り:自動的に設定されます。

⑤フォントの設定

「文字数と行数」タブ画面の右下の「フォントの設定(F)」ボタンをクリックします。

1)「フォントの設定」画面での設定

日本語用のフォント(T):右はじの▼ボタンをクリックして、「MS 明朝」を選択します。 英数字用のフォント(F):右はじの▼ボタンをクリックして、「Times New Roman」を選択し ます。

2)フォントサイズの設定

通常は初期設定のフォントサイズ(10.5 ポイント)のままで構いません。

#### UENO Toshihiko; uenot\_gosudarstvo@yahoo.co.jp; http://www.geocities.jp/collegelife9354/index.html

例えば、今あなたが読んでいるこの文章のフォントサイズである 9 ポイントに変更したい 場合には、「フォントの設定」画面の、「サイズ(S)」の▼あるいは▲をクリックして、「9」を 選択します。なお、このレジメの脚注は 8 ポイント、表題の「4.「ワード」によるレポート・ 論文作成の方法(1)」は 10.5 ポイントです。

3)文書の一部分だけフォントやフォントサイズを変更したいとき

文書作成中に、一部分だけ、別のフォントやフォントサイズに変更したい場合には、文章 中の変更したい部分を範囲指定(反転)し、メニューバーの「ホーム」をクリックし、左か ら 2 つめの「フォント」設定部分の「MS 明朝」と書いてある部分の右側の▼をクリックし て任意のフォントを選択したり、数字の右側の▼をクリックして任意のサイズを選択したり します。

その他の設定は初期設定のままでかまいませんので、日本語用と英数字用のフォントを選択し たら「OK」ボタンをクリックして「フォントの設定」画面を閉じて、「文字数と行数」画面に戻 り、「余白」タブをクリックして、次の「余白」画面での設定に移ります。

# コラム

このレジメは、たくさんの部数を印刷して配布するので、印刷枚数を減らして用紙を節約するため、「 レポート・論文を作成する場合の標準的な設定」とは異なる以下のような設定にしています。

文字数は、1 行 49 字です。行数は文章全体を作成し終わってから、ちょうど収まりのよいように設定し、 今回は、37 行になっています。

日本語用フォントはタイトルの「4.ワードによるレポート·論文作成の方法(1)」や「1.ロシア語 入力ができるようにするための設定方法」などの章の見出し、またこのコラムの「コラム」という見出し などが「MS ゴシック」、本文が「HG 教科書体」、英数字用フォントはすべて「Times New Roman」です。 フォントサイズは、タイトルが10.5 ポイント、本文が 9 ポイント、ヘッダーやフッター、脚注などは 8 ポイントです。

余白は上下左右とも 20mm、用紙サイズは B5 で、印刷のときに 2 ページ分を並べて B4 用紙に印刷して います。

3.1.2.2.「余白」画面での設定

# ①余白

上(T):35(初期設定:単位は mm) 下(B):30(初期設定) 左(L): 30 (初期設定)  $\pm$  (R): 30 (初期設定) とじしろ(G):0(初期設定) ②印刷の向き

「縦(P)」を選択します(初期設定)。

3.1.2.3.「用紙」画面での設定

用紙サイズ(R):A4(初期設定)

3.1.2.4.「その他」画面での設定

通常は、初期設定のままでかまわないので、何もしなくてけっこうです。

UENO Toshihiko; uenot\_gosudarstvo@yahoo.co.jp; http://www.geocities.jp/collegelife9354/index.html

表紙にページ番号を入れないようにし、表紙の次のページとなる本文の最初のページを 1 とする には、この「その他」画面で、「ヘッダーとフッター」の項の「先頭ページのみ別指定(P)」のチェ ックボックスにチェックを入れます。そして、3.2.2.「ページ番号の書式設定」の③「ページ番号の 書式」画面で、「開始番号(<u>A)</u>」を0とします。

3.2. ページ番号

レポートや論文には、ページ番号を必ず入れるようにしましょう。たとえ 2 枚程度のレジメであって も、ページ番号を入れるようにしましょう。ページ番号がなくてもよいのは、1 ページのものだけだと 考えてください。以下は、レポート・論文を作成する場合の標準的な設定(用紙下部中央に算用数字で 入れる)です。

3.2.1. ページ番号の挿入

①画面上部のメニューバーの「挿入」をクリックします。

- ②左から 5 つめの「ヘッダーとフッター」の「ページ番号」ボタンをクリックし、プルダウンメニュ ーを、「ページの下部(B)>番号のみ2」の順で選択します。
- ③画面がフッター編集画面に変わります(本文部分が半透明になります)ので、フッター中央部分に 数字が出ていることを確認したら、画面上部のメニューの右はじの、赤い×印「ヘッダーとフッタ ーを閉じる」ボタンをクリックして、本文編集画面に戻ります。

なお、ページ番号のフォントやフォントサイズを変更したい場合には、このフッター編集画面で、 本文の文字のフォントやフォントサイズの変更の方法と同様の方法(3.1.2.1.⑤3)で説明している方 法)で変更します。変更が終わって本文の編集画面に戻りたい場合には、半透明になっている本文 部分をダブルクリックします。

3.2.2. ページ番号の書式設定

ページ番号のフォントやサイズ以外に、ページ番号を、単なる数字ではなく、「-1-」などのよう にしたり、漢数字にしたりすることができます。

また、レポートや論文など表紙つきの文書で、表紙にはページ番号を入れず、2 枚目からページ番 号を入れ、しかも 2 枚目のページ番号を 2 ではなく1 にすることができます。

これらの設定は、以下で説明する「ページ番号の書式設定」画面でおこないます。

①画面上部のメニューバーの「挿入」をクリックします。

- ②左から 5 つめの「ヘッダーとフッター」の「ページ番号」ボタンをクリックし、プルダウンメニュ ーの「ページ番号の書式設定(F)」をクリックします。
- ③「ページ番号の書式」画面での設定

番号書式 $(E)$ : 1, 2, 3, ··· (初期設定: 半角数字)

変更したい場合には、右側の▼をクリックして任意の書式を選択します。

開始番号(A):1 (初期設定)

変更したい場合には、任意の数字(0 を含む)を選択します。以下の注 1 で示すように、ペー ジ番号のない表紙をつけ、2 枚目をページ番号1 から始めたい場合には、ここで「0」を選択しま す。

「3.1.2.4.「その他」画面での設定」で説明したように、表紙にページ番号を入れないようにし、

UENO Toshihiko; uenot\_gosudarstvo@yahoo.co.jp; http://www.geocities.jp/collegelife9354/index.html

表紙の次のページとなる本文の最初のページを 1 とするには、この「その他」画面で、「ヘッダ ーとフッター」の項の「先頭ページのみ別指定(P)」のチェックボックスにチェックを入れます。 そして、3.2.2.「ページ番号の書式設定」の③「ページ番号の書式」画面で、「開始番号(A)」を 0 とします。

④設定が終わったら、「OK」ボタンをクリックして「ページ番号の書式」画面を閉じます。

# 3.3. 注

注は、論文などで必要となりますが、ワードでは、本文に注番号を挿入すると、自動的にページの下( 脚注)か文章末(文末脚注)に注番号が挿入され、注を入力する場合に便利です。また、文章の前に戻っ て、注を新たに挿入した場合、挿入された位置のあとにある注の番号が自動的に+1 された数字に更新さ れます。

3.3.1. 注の挿入の仕方

①本文の注を挿入したい箇所にカーソルを移動します

②画面上部のメニューバーの「参考資料」をクリックします。

③「脚注の挿入」ボタンをクリックします。

「脚注の挿入」ボタンをクリックすると、本文中のカーソル位置に脚注番号が挿入され、ページ の下部に脚注番号が自動的に出て、脚注を入力することができます

ここで、「脚注の挿入」ボタンではなく、「文末脚注の挿入」ボタンをクリックすると、文章の最 後に、注番号が自動的に出て、文末脚注を入力することができます。

注などで、書名や雑誌名はイタリック(斜体)で入力します。イタリックで文字を表記するには、 通常の状態で文字を入力したあと、イタリックに変換したい部分を範囲指定(反転)し、画面上部 のメニューバーの「ホーム」をクリックし、左から 2 つめの「フォント」の *I* ボタンをクリックし ます。

3.4. キリル文字入力の方法

l

日本語入力モードとロシア語入力モードの切り替えは、画面最下段の「タスクバー」の右側に表示さ れている「言語バー」の「JP」と表示されている部分をクリックして、ロシア語を選択し「RU」を表示 させるか、または「左 Alt+Shift」を何回か押すことで、ロシア語入力に切り替えることができます。

3.4.1. ロシア語のアクセント記号の入力方法 $5$ 

①アクセントを入力したい文字の後ろにカーソルを移動します。

②画面上部のメニューバーの「挿入」をクリックします。

③右端の「記号と特殊文字」ボタンをクリックします。

④COMBINING ACUTE ACCENT をクリックします。

⑤個人用パソコンで、繰り返し、アクセント記号を使用する場合には、特定のショートカットキー( 例えば、「Alt+x」など)に割り当てると便利です。

<span id="page-6-0"></span><sup>5</sup> 上智大学のパソコンでは、機種によって、この方法ではうまく入力できない場合がある。

## UENO Toshihiko; uenot\_gosudarstvo@yahoo.co.jp; http://www.geocities.jp/collegelife9354/index.html

以下の文章を「ワード」で入力して、文書を作成してください。作成した文書はメールの添付ファイル で上野に送付して下さい。

ページ設定は、上で説明した「レポート・論文を作成する場合の標準的な設定」とし、1 行目に学生番号、 2 行目に名前を、それぞれ右寄せで入力し、1 行あけてから、「挨拶の表現」と入力し、そのまま本文を入 力してください。なお、以下の条件で入力してください。

①「挨拶の表現」は「中央揃え」の機能を用いる。この部分のフォントは MS ゴシックでフォントサイ ズは 12 ポイント、本文の他の部分のフォントは日本語が MS 明朝、ローマ字およびキリル文字は Times New Roman でフォントサイズは10.5 ポイント、脚注のフォントは本文と同様でフォントサイズは 9 ポ イントで作成してください。 ②文末脚注ではなく、脚注を使用してください。

③英語とロシア語のあいだのスラッシュ「/」の前後は、半角スペースを入れてください。

④ロシア語のピリオドと訳のあいだは、全角スペースを入れてください。

⑤アクセント記号を入力してください(うまくいかない場合は省略して結構です)。

⑥ページ番号をページ下部中央に入れてください(ページ番号は 1 になります)。

学生番号

名前

# 挨拶の表現

最もよく使われる挨拶の表現を覚えましょう。

Hello! / Здра́ вствуйте! [1](#page-7-0) こんにちは。

Good morning! / До́ брое у́ тро! [2](#page-7-1) おはよう(ございます)。

 $\,$ Good afternoon! / До́брый день! $^3$  $^3$  こんにちは。

 $\mathsf{Good}$  evening! / До́брый ве́чер! $^4$  $^4$  こんばんは。

Good-bye! / До свида́ ния! さようなら。

Good night! / Споко́ йной но́ чи! おやすみ(なさい)。

Very good! / О́чень хорошо́ ! とてもすばらしい。

Thank you very much. / Большо́ е спаси́ бо. どうもありがとう。

You are welcome. / Не́ за что<sup>[5](#page-7-4)</sup>. どういたしまして。

 $\overline{a}$ 

課題

 $^1$  一日中、いつでも使える。Здрáвствуйте の最初の в は例外的に発音されない。

<span id="page-7-1"></span><span id="page-7-0"></span> $2$ 午前に使用する。

<span id="page-7-2"></span><sup>3</sup> 午後に使用する。挨拶としての Good day!は現在は使わない。

<span id="page-7-3"></span><sup>4</sup> 日没から午前 0 時頃まで使用できる。

<span id="page-7-4"></span><sup>5</sup> что の ч は[ш]と発音される。